## **Guía de matriculación**

## **"Unión Europea: Presente y Futuro" (XXXIII Semana Europea)**

Entrar en siguiente enlace:

- 1. [https://www.uco.es/organiza/centros/cefem/index.php/informacion-para](https://www.uco.es/organiza/centros/cefem/index.php/informacion-para-estudiantes)[estudiantes](https://www.uco.es/organiza/centros/cefem/index.php/informacion-para-estudiantes)
- 2. Al final de la pantalla encontraremos:

## Oferta académica 2023/2024

Información importante a la hora de completar la matrícula

Para realizar la inscripción o matrícula seleccione en el listado que aparece más abajo el título propio o curso deseado y siga las instrucciones.

En el caso de la matrícula, al final del proceso se debe obtener 2 documentos. El segundo (abonaré) es el único documento válido de pago. Con él debe abonar los precios públicos correspondiente en cualquier sucursal del Banco de Santander o a través de las modalidades de TELEPAGO. Si no ha podido imprimirlo no significa que su matrícula no esté registrada. Si tiene dudas, puede consultar su expediente de estudios propios accediendo a través de SIGMA.

Si tiene alguna duda o consulta en el proceso escriba a ucontinua@uco.es

- ▼ Seguro voluntario de accidentes y asistencia en viajes UCO-CUM LAUDE
- Reimpresiones de liquidación, consulta de expediente y otras acciones

 $\mathbf 0$ Oferta de Actividades Formativas para el curso 2023-2024

3. Deslizamos el cursor hacia abajo y buscamos el curso en el cual estamos interesados ("Unión Europea: Presente y Futuro" (XXXIII Semana Europea) y hacemos clic sobre el curso.

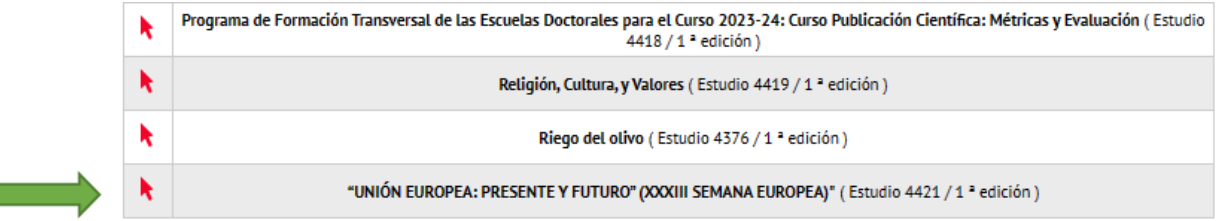

4. Aparecerá la siguiente ventana Hacemos clic en "Matricula Online".

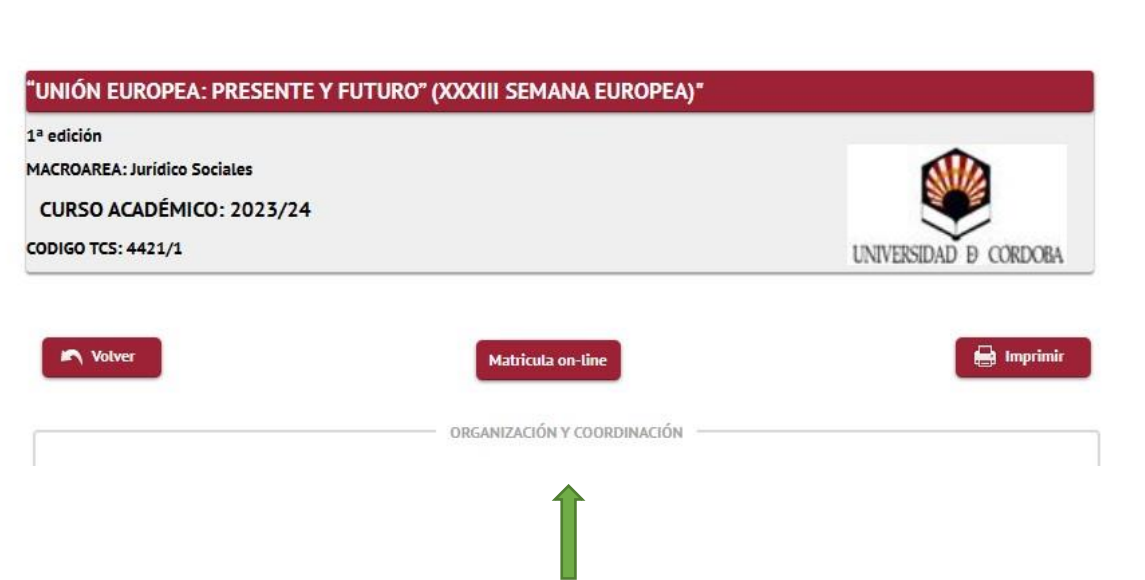

5. Acto seguido aparece la siguiente ventana con tres posibles opciones. Seleccionamos la opción correspondiente para cada caso.

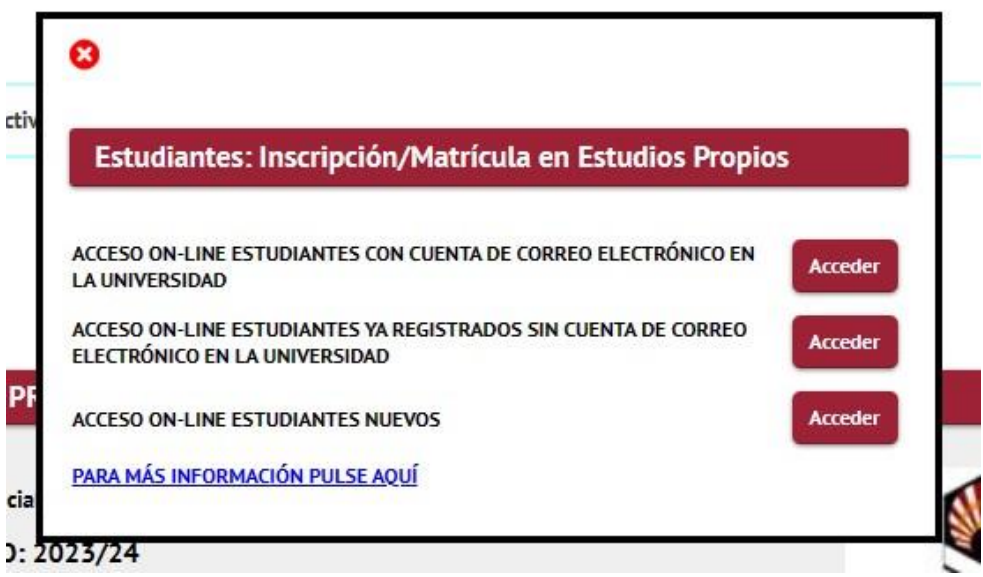

6. En el caso de la opción "Acceso on-line alumnos con **cuenta de correo electrónico en la Universidad**" aparecerá la siguiente ventana. Introduzca los datos requeridos (Usuario de la UCO y Contraseña) y haga clic en "Entrar".

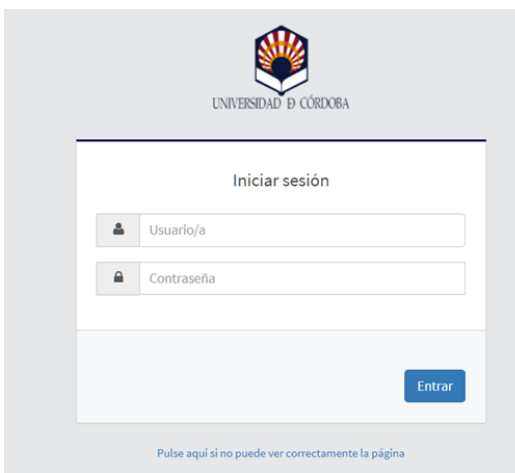

7. Ya introducidos los datos e iniciada la sesión, aparece la siguiente ventana. Hacemos clic en "Estudios Propios".

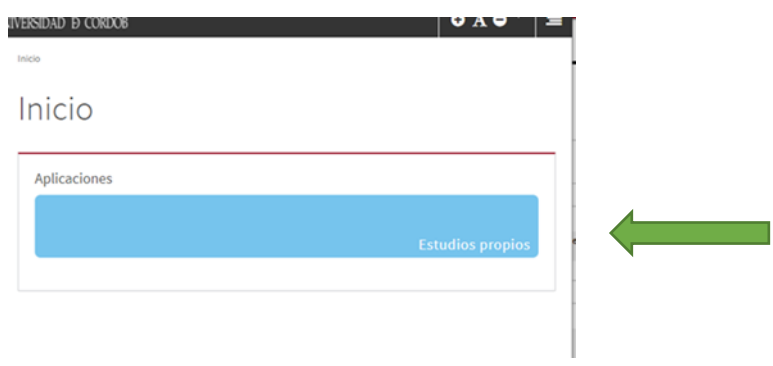

8. Hacemos clic en "Matrícula".

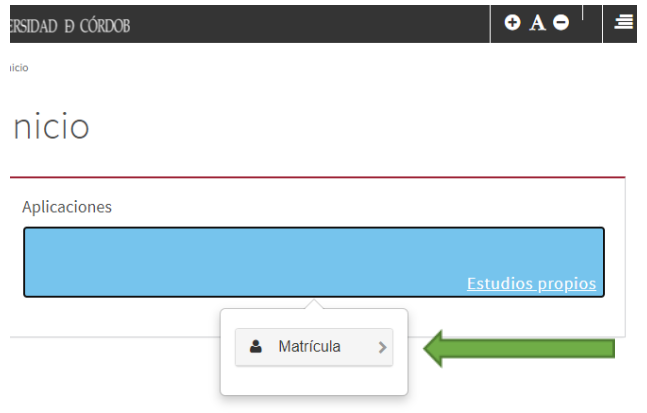

9. Hacemos clic en "Formación Permanente".

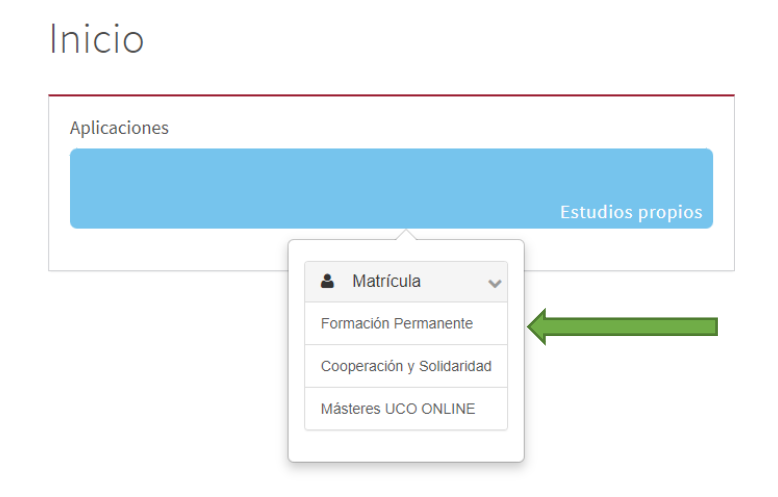

10. Por último, revise y complete los datos que aparecen en pantalla, una vez terminado, haga clic en "Aceptar". Complete todos los pasos y descargue su resguardo de matrícula.